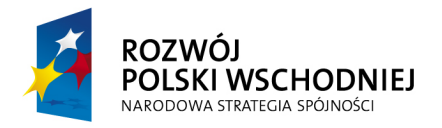

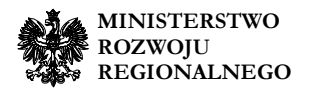

**UNIA EUROPEJSKA**<br>EUROPEJSKI FUNDUSZ<br>ROZWOJU REGIONALNEGO

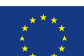

# Załącznik nr 8

# do Studium Wykonalności projektu Sieć Szerokopasmowa Polski Wschodniej województwo podkarpackie

Instrukcja obliczania wskaźnika pokrycia.

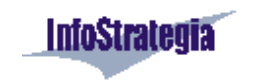

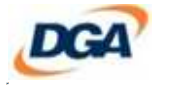

**NIZIELSKI & BORYS CONSULTING** Spollis

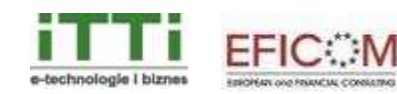

# 1 Wymagane oprogramowanie i dane

Do wykonania obliczeń niezbędne jest oprogramowanie ArcGis Desktop w wersji przynajmniej 9, wraz z rozszerzeniem Network Analyst.

Niezbędne są również warstwy wektorowe, które zawierają:

- Wybudowane węzły  $SSPW$  (warstwa typu point),
- Gminy (warstwa typu region),
- **Drogi (warstwa typu line),**
- Warstwa sieciowa (network data set będąca pochodną warstwy dróg).

# 2 Instrukcja postępowania

#### 2.1 Przygotowanie warstwy sieciowej

W celu przygotowania warstwy sieciowej należy uruchomić aplikację **ArcCatalog** a następnie przejść do folderu, w którym przechowywana jest warstwa dróg. Przed przystąpieniem do tworzenia warstwy sieciowej należy upewnić się, że warstwa dróg posiada kolumnę określającą długość każdego odcinka. Jeśli takiej kolumny nie ma, należy ją utworzyć oraz wypełnić danymi o długości (por. podrozdział 2.1.1 załącznika). Jeśli dane zawierają już informację o długości, należy podrozdział 2.1.1 pominąć.

# 2.1.1 Tworzenie kolumny długości odcinka

Aby utworzyć nową kolumnę należy użyć narzędzia "Add Field" (narzędzia ArcGis znajdują się w

ArcToolbox, oznaczonym ikoną <sup>3</sup>. Konieczne jest wybranie warstwy, do której dodawana będzie kolumna (pole *Input table*), określenie nazwy nowej kolumny (pole Field Name) oraz wybranie jej typu (pole Field Type). Przykład prawidłowego wypełnienie dialogu tworzenia kolumny przedstawia Rysunek 1.

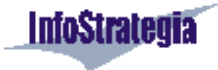

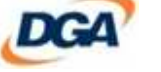

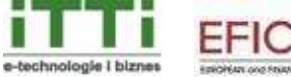

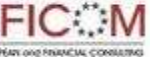

 *Strona 3 z 24* 

Rysunek 1 Tworzenie nowej kolumny

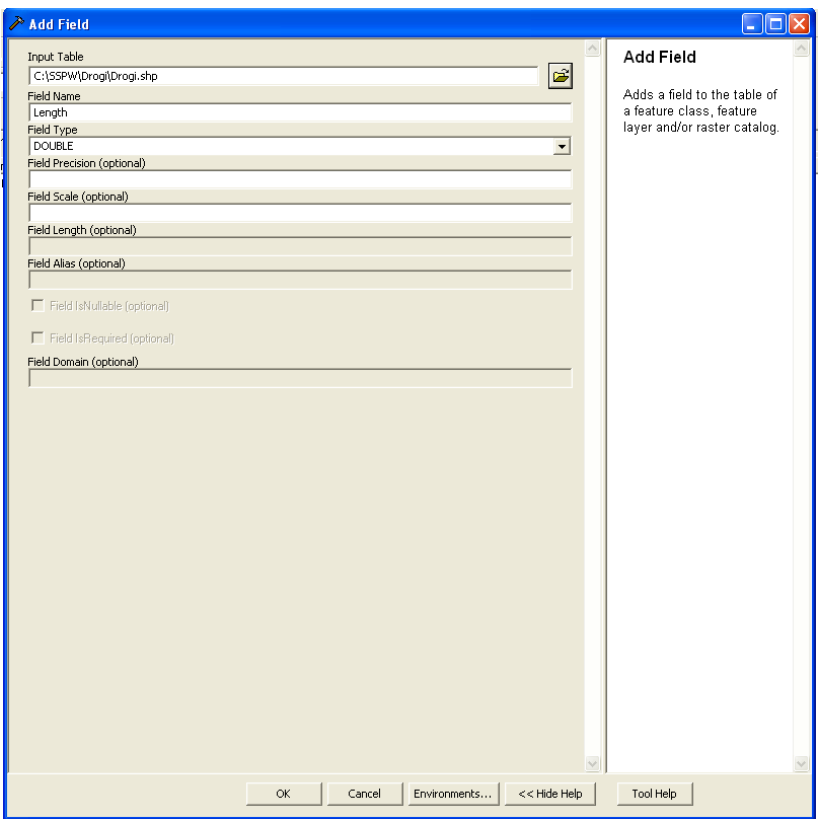

*Źródło: opracowanie własne.* 

Do wypełnienia nowopowstałej kolumny wykorzystać należy narzędzie "Calculate Field". Pola formularza należy wypełnić zgodnie ze wzorem, który przedstawia Rysunek 1.

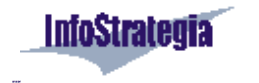

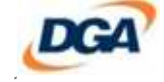

NIZIELSKI & BORYS<br>consulting  $\sim$ 

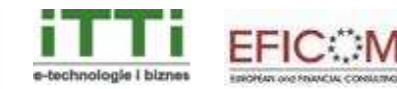

*Strona 4 z 24* 

|                                                                           |  |                          | Ш                          |
|---------------------------------------------------------------------------|--|--------------------------|----------------------------|
| Input Table                                                               |  |                          | <b>Calculate Field</b>     |
| C:\SSPW\Drogi\Drogi.shp                                                   |  | œ                        |                            |
| <b>Field Name</b>                                                         |  |                          | Calculates the values of a |
| Length                                                                    |  | $\overline{\phantom{a}}$ | field for a feature class, |
| Expression                                                                |  |                          | feature layer, or raster   |
| dblLength                                                                 |  | $\blacksquare$           | catalog.                   |
| Expression Type (optional)                                                |  |                          | The input table will be    |
| <b>VB</b>                                                                 |  | $\overline{\phantom{0}}$ | modified; a copy should be |
| Code Block (optional)<br>Dim dblLength as double                          |  |                          | made to preserve the       |
| Dim pCurve as ICurve<br>Set pCurve = [shape]<br>dblLength = pCurve.Length |  | $\sim$                   | original information.      |
|                                                                           |  |                          |                            |
| $\leq$                                                                    |  | $\mathcal{L}$            |                            |
|                                                                           |  |                          |                            |
|                                                                           |  |                          |                            |

Rysunek 2 Dialog obliczania wartości kolumny

*Źródło: opracowanie własne.* 

# 2.1.2 Tworzenie warstwy sieciowej

Tworzenie warstwy sieciowej należy rozpocząć klikając prawym klawiszem myszy na warstwie dróg i wyborze opcji "New Network Dataset" (patrz Rysunek 3).

Rysunek 3 Opcja "New Network Dataset"

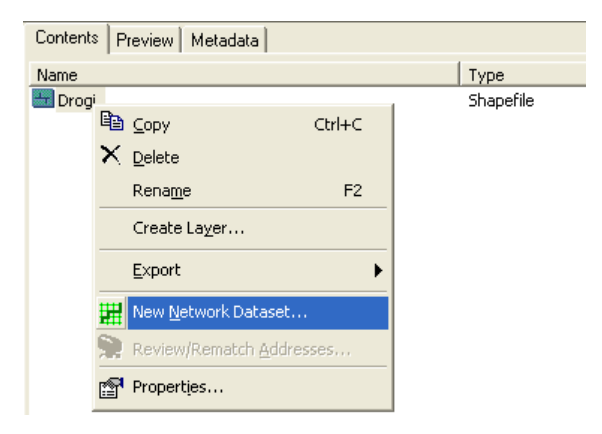

*Źródło: opracowanie własne.* 

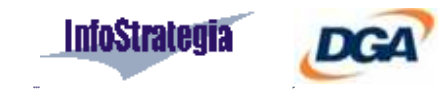

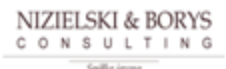

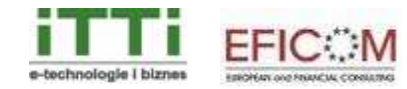

Wybranie tej opcji spowoduje uruchomienie kreatora tworzenia warstwy sieciowej. Na kolejnych rysunkach przedstawione zostaną kolejne okna kreatora wraz z informacją o tym, jakie dane należy dostarczyć w poszczególnych krokach tworzenia warstwy.

W pierwszym kroku należy podać nazwę tworzonej warstwy sieciowej.

Rysunek 4 Pierwszy krok tworzenia warstwy sieciowej

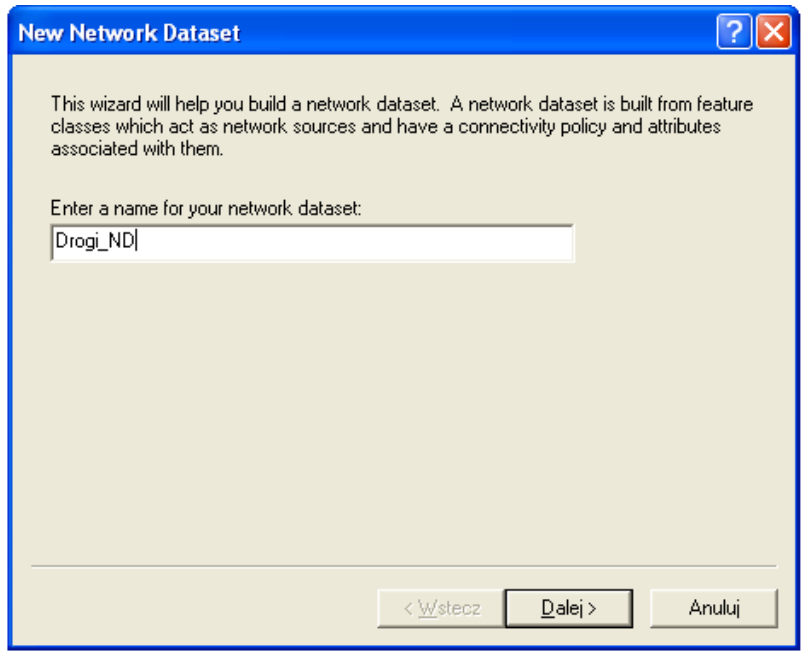

*Źródło: opracowanie własne.* 

Następnie należy określić sposób łączenia odcinków dróg przy tworzeniu sieci (opcja Connectivity). W kolejnym kroku należy wybrać w polu Connectivity Policy opcję Any Vertex (Rysunek 6), oznaczającą, że odcinki będą łączone wierzchołkami, a nie tylko punktami końcowymi.

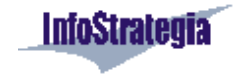

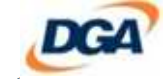

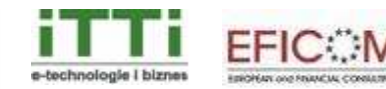

*Strona 6 z 24* 

#### Rysunek 5 Drugi krok tworzenia warstwy sieciowej

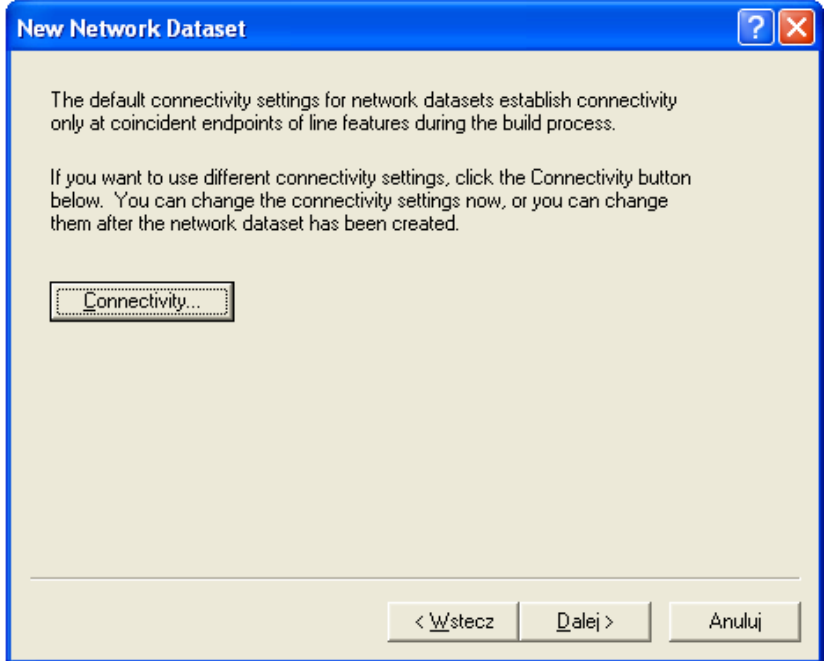

*Źródło: opracowanie własne.* 

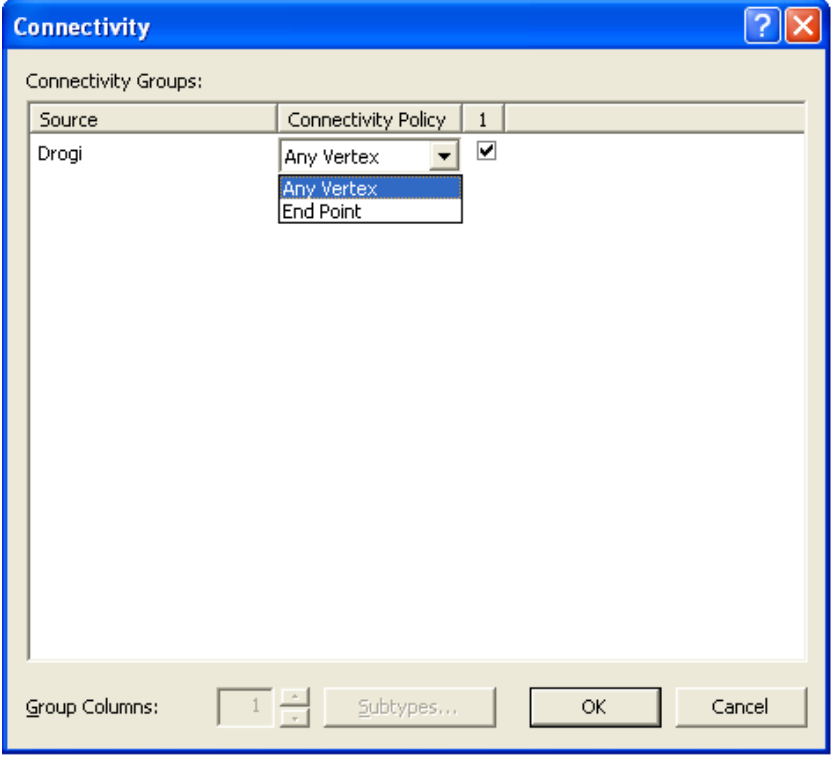

Rysunek 6 Wybór sposobu łączenia odcinków warstwy sieciowej

*Źródło: opracowanie własne.* 

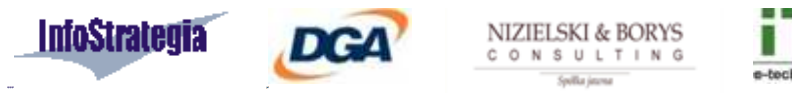

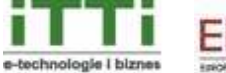

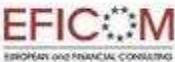

W trzecim kroku możliwe jest określenie pola odpowiadającego za wysokość. Pozwala to modelować wielopoziomowe sieci, jednak do obliczania wskaźnika funkcjonalność ta również nie jest wykorzystywana, dlatego w tym kroku należy zaznaczyć opcję No i przejść dalej.

Rysunek 7 Trzeci krok tworzenia warstwy sieciowej

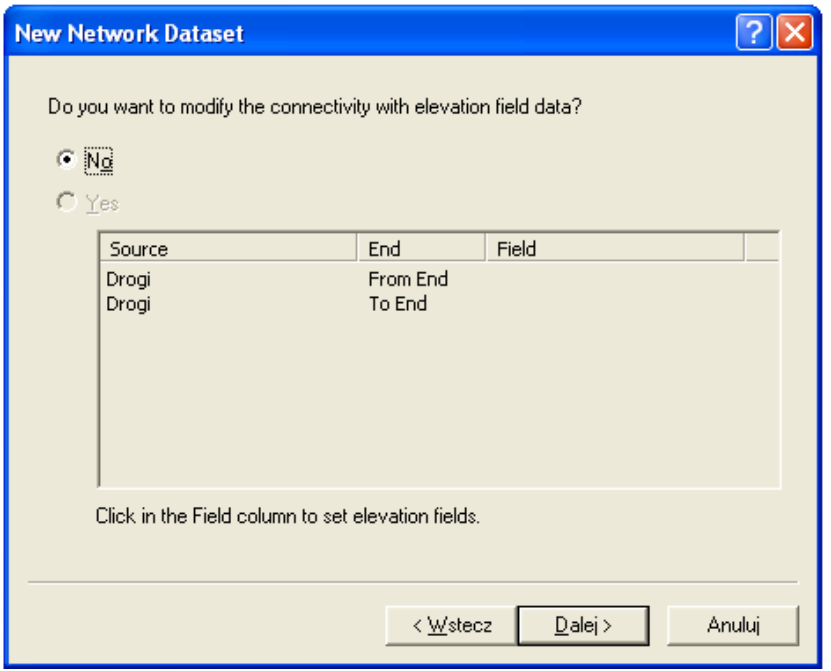

*Źródło: opracowanie własne.* 

Czwarty krok umożliwia określenie sposobu modelowania zakrętów w warstwie sieciowej. Funkcjonalność ta nie jest wykorzystywana przy obliczaniu wskaźnika długości, dlatego w tym kroku należy zaznaczyć opcję No i przejść dalej.

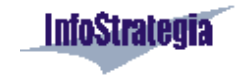

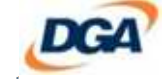

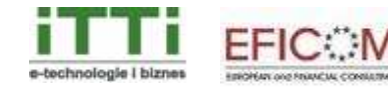

*Strona 8 z 24* 

#### Rysunek 8 Czwarty krok tworzenia warstwy sieciowej

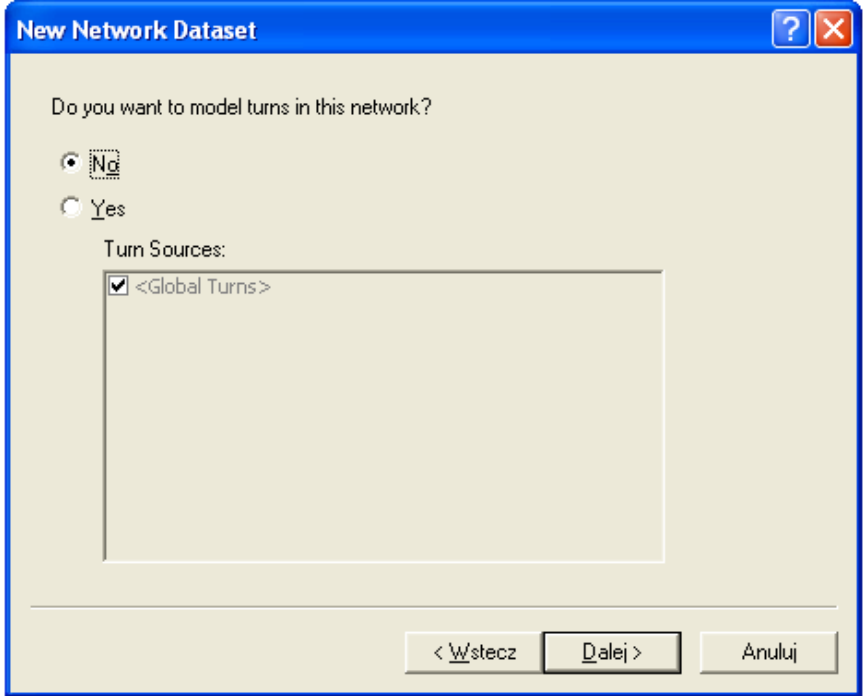

*Źródło: opracowanie własne.* 

Piąty krok umożliwia określenie atrybutów używanych do obliczania odległości z wykorzystaniem warstwy sieciowej. W celu dodania kolejnych atrybutów należy wybrać opcję Add.

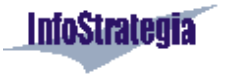

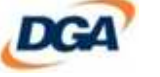

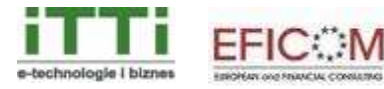

 *Strona 9 z 24* 

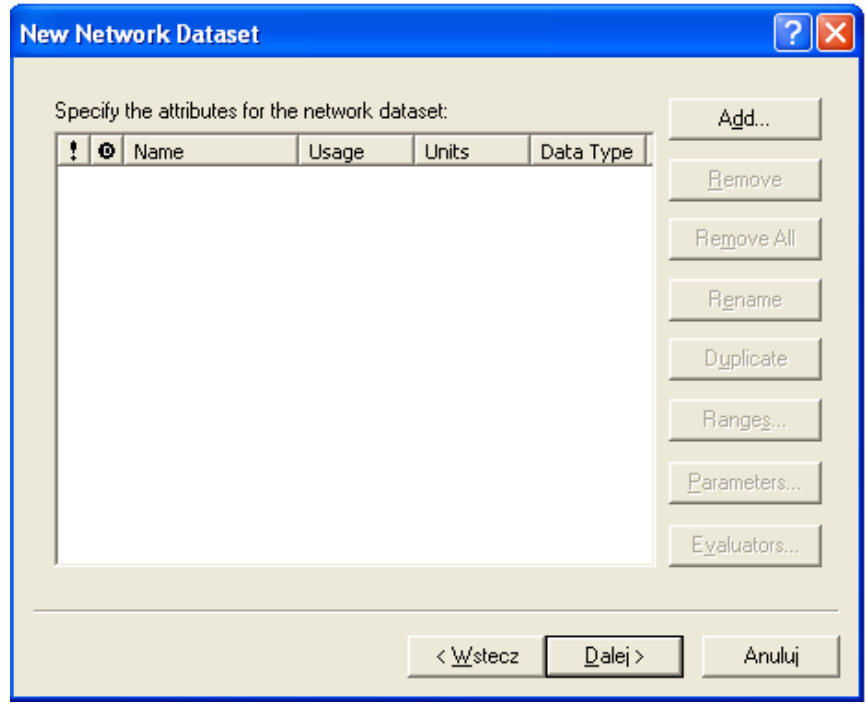

#### Rysunek 9 Piąty krok tworzenia warstwy sieciowej

*Źródło: opracowanie własne.* 

Formularz dodawania atrybutu należy wypełnić w sposób przedstawiony na Rysunek 10, zwracając przy tym uwagę aby nazwa atrybutu była taka sama, jak nazwa kolumny długości w źródłowej warstwie dróg. Należy również ustawić odpowiednią jednostkę miary, z jaką mierzone były odcinki dróg.

#### Rysunek 10 Dodawanie atrybutu długości

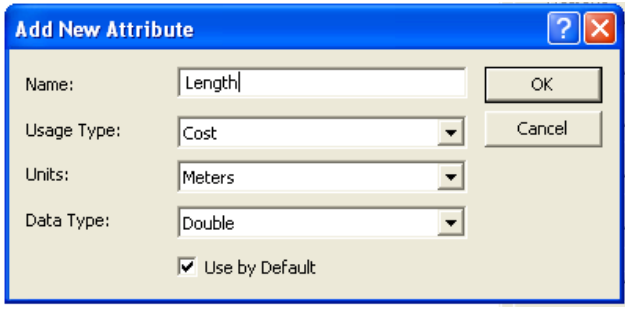

*Źródło: opracowanie własne.* 

Poprawnie dodany atrybut przedstawia Rysunek 11.

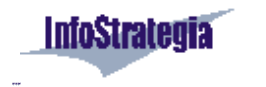

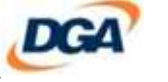

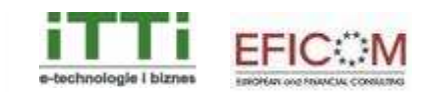

*Strona 10 z 24* 

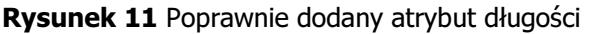

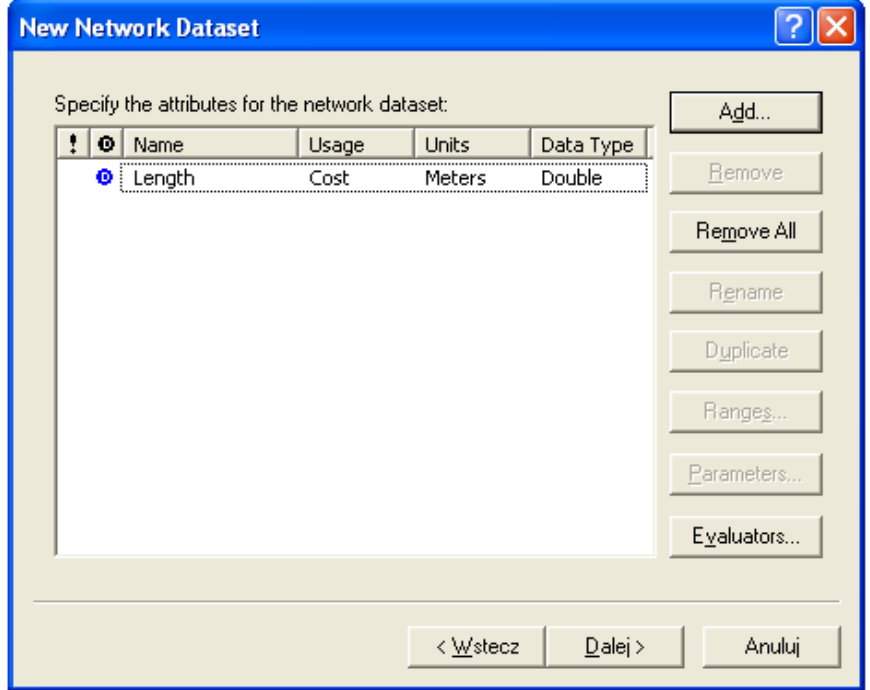

*Źródło: opracowanie własne.* 

W szóstym kroku można określić, czy dla warstwy sieciowej mają zostać przygotowane wskazówki dojazdowe. Po raz kolejny do obliczania wskaźnika funkcjonalność ta nie jest wykorzystywana, dlatego również w tym kroku należy zaznaczyć opcję No i przejść dalej.

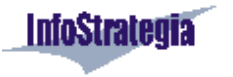

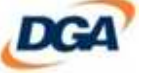

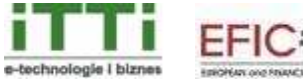

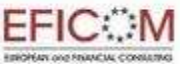

#### Rysunek 12 Szósty krok tworzenia warstwy sieciowej

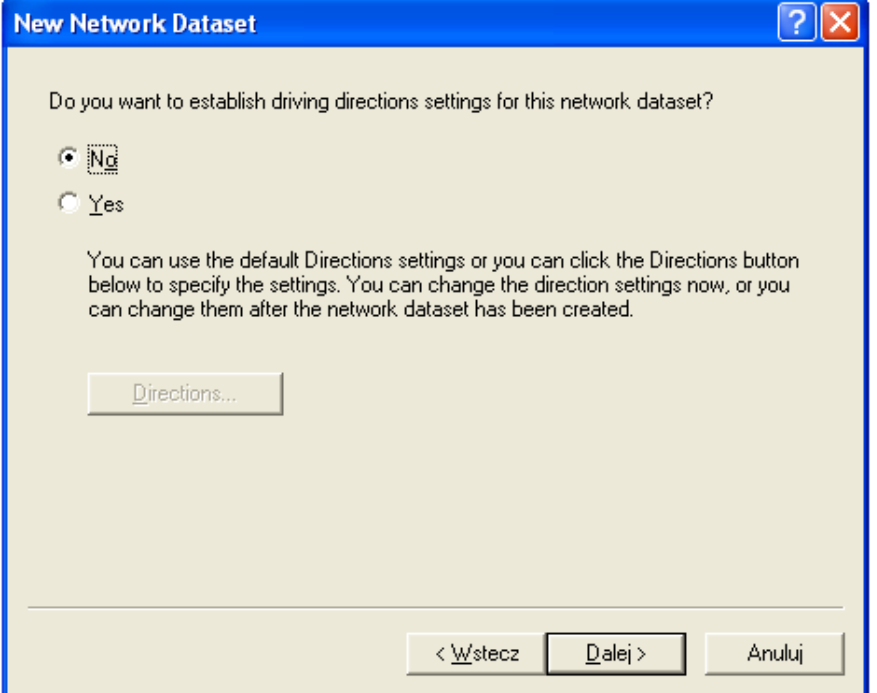

*Źródło: opracowanie własne.* 

Ostatnim krokiem jest podsumowanie wybranych opcji. Aby zakończyć proces tworzenia warstwy sieciowej należy wybrać opcję Finish.

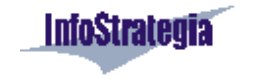

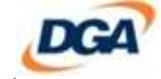

NIZIELSKI & BORYS<br>consulting Spilla

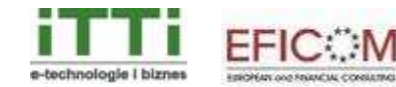

*Strona 12 z 24* 

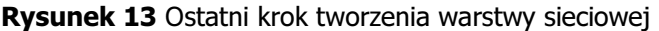

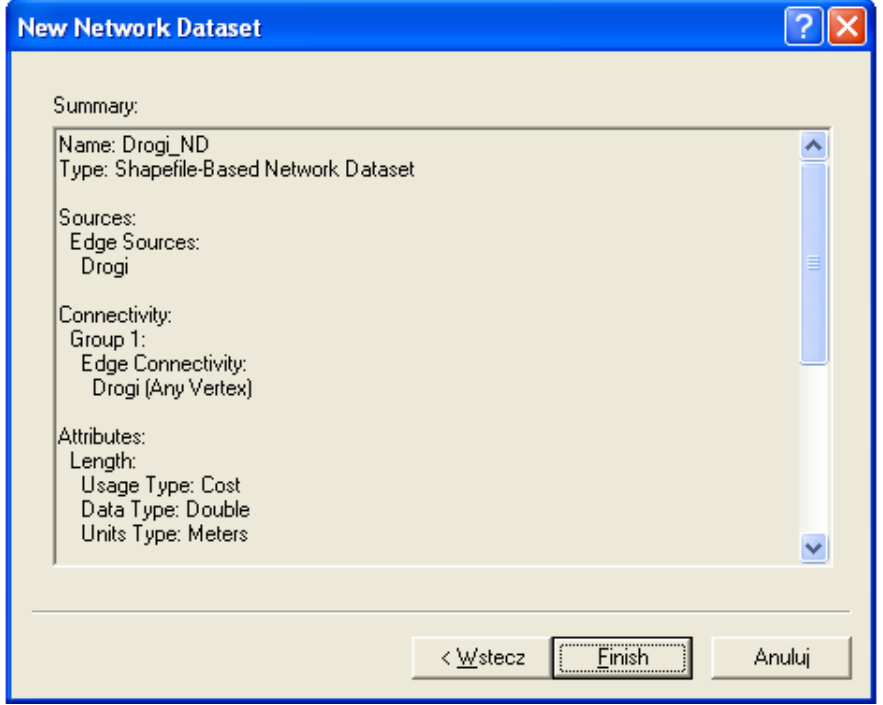

*Źródło: opracowanie własne.* 

Tak stworzona warstwa musi zostać zbudowana. Można to zrobić od razu po jej stworzeniu wybierając Tak w dialogu, który pojawia się automatycznie (Rysunek 14) lub później korzystając z opcji Build z menu kontekstowego warstwy sieciowej (Rysunek 15).

Rysunek 14 Budowanie warstwy sieciowej zaraz po jej stworzeniu

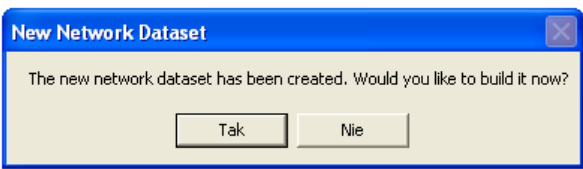

*Źródło: opracowanie własne.* 

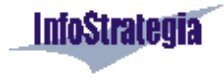

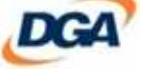

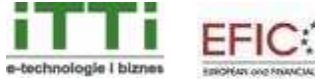

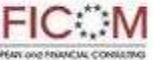

 *Strona 13 z 24* 

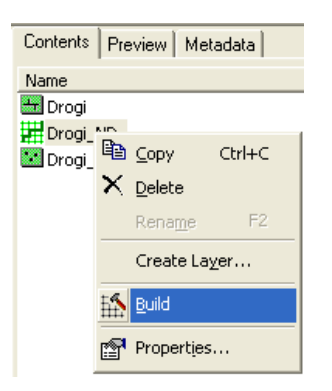

Rysunek 15 Budowanie warstwy sieciowej z menu kontekstowego

*Źródło: opracowanie własne.* 

# 2.2 Przygotowanie warstwy analizy

# 2.2.1 Pasek narzędzi Network Analyst

Aby dodać pasek narzędzi Network Analyst do widocznych pasków należy wybrać opcję Network Analyst w menu View/Toolbars (Rysunek 16).

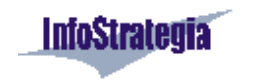

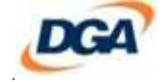

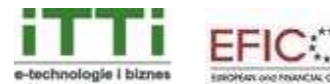

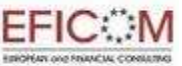

*Strona 14 z 24* 

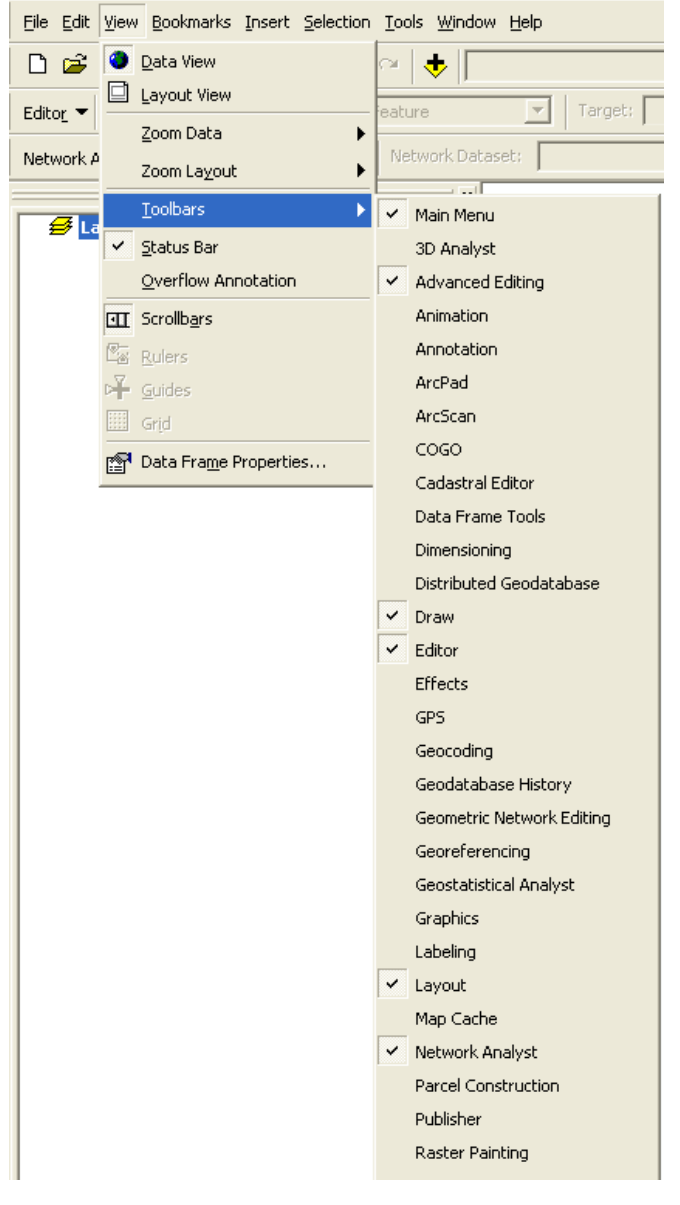

### Rysunek 16 Dodawanie paska narzędzi Network Analyst

*Źródło: opracowanie własne.* 

# 2.2.2 Warstwa sieciowa

Aby umożliwić wyznaczenie wskaźnika pokrycia, należy do warstw mapy dodać warstwę sieciową (patrz rozdział 2.1). Można ją przeciągnąć metodą *drag&drop* z aplikacji **ArcCatalog** lub dodać wykorzystując opcję Add Data, oznaczoną ikoną .

### 2.2.3 Warstwa węzłów

Aby umożliwić wyznaczenie wskaźnika pokrycia, należy do warstw mapy dodać warstwę węzłów, dla których wyznaczane będzie wskaźnik. Można ją przeciągnąć metodą *drag&drop* z aplikacji ArcCatalog lub dodać wykorzystując opcję Add Data, oznaczoną ikoną ...

**NIZIELSKI & BORYS** 

**CONSULTING** 

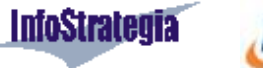

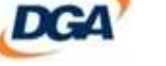

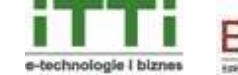

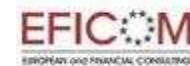

# 2.2.4 Warstwa analizy

Mając przygotowane warstwy: sieciową oraz węzłów można utworzyć, skonfigurować i wypełnić danymi warstwę analizy przestrzennej.

#### Tworzenie warstwy

Aby stworzyć nową warstwę analizy należy skorzystać z opcji New Service Area z menu Network Analyst znajdującego się w pasku narzędzi Network Analyst (patrz rozdział 2.2.1) przedstawionego na Rysunek 17.

Rysunek 17 Opcja tworzenia nowej warstwy analizy

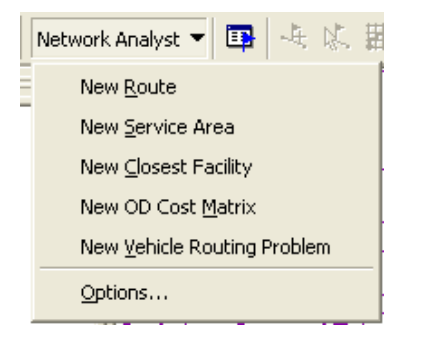

*Źródło: opracowanie własne.* 

Warto również otworzyć okno Network Analyst Window, oznaczone ikoną Przygotowane środowisko pracy przedstawia Rysunek 18.

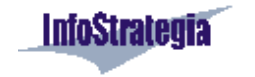

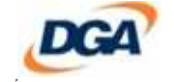

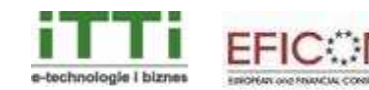

*Strona 16 z 24* 

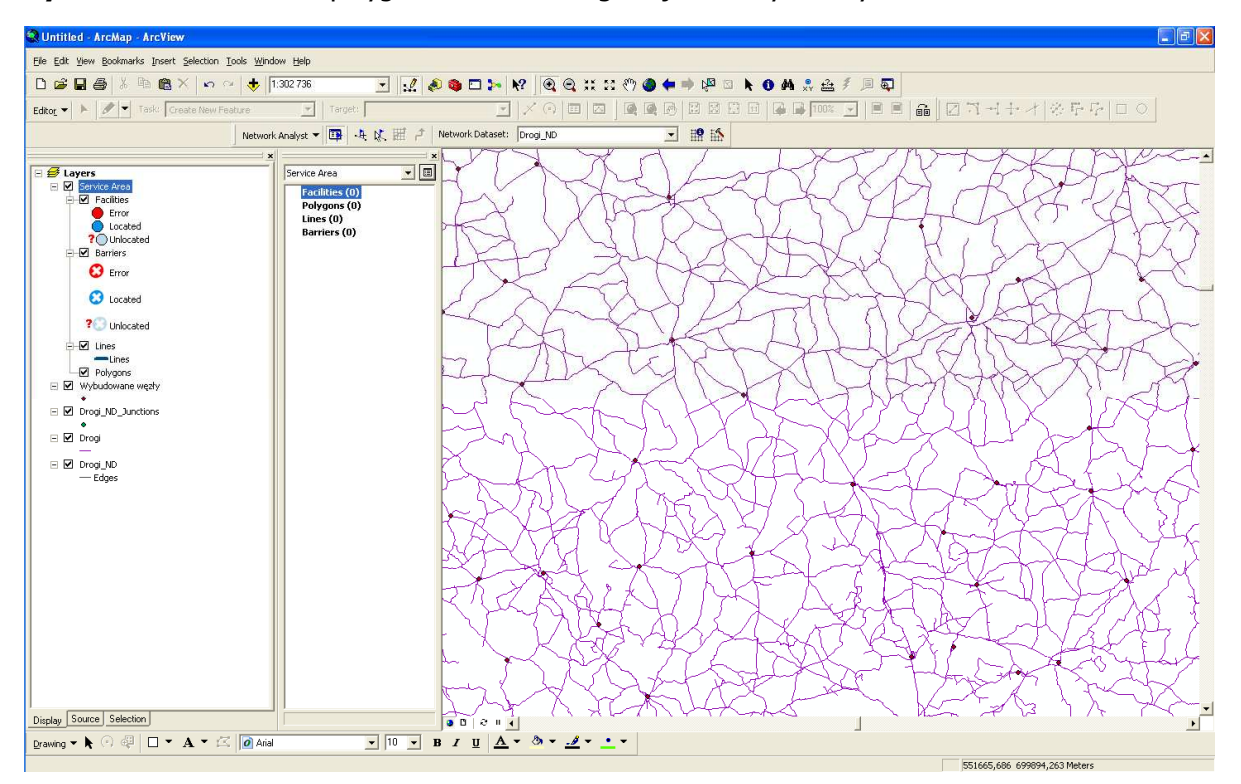

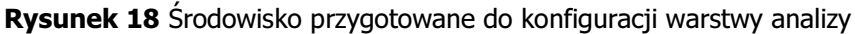

*Źródło: opracowanie własne.* 

#### Konfiguracja warstwy

Aby skonfigurować warstwę analizy należy otworzyć okno właściwości warstwy (Properties), dostępne w menu kontekstowym. Parametry zmieniane będą w dwóch zakładkach: Analysis Settings oraz Polygon Generation. Poprawne ustawienia przedstawiają: Rysunek 19 oraz Rysunek 20.

Zgodnie z przyjętymi założeniami, na potrzeby obliczania wskaźnika obszaru, na którym dzięki projektowi SSPW stworzona zostanie możliwość dostępu do Internetu szerokopasmowego założono, iż będzie on określony poprzez sumę powierzchni terenów znajdujących się w odległości co najwyżej 6 km od punktu dystrybucyjnego.

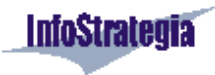

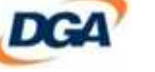

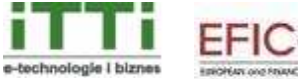

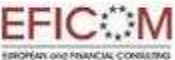

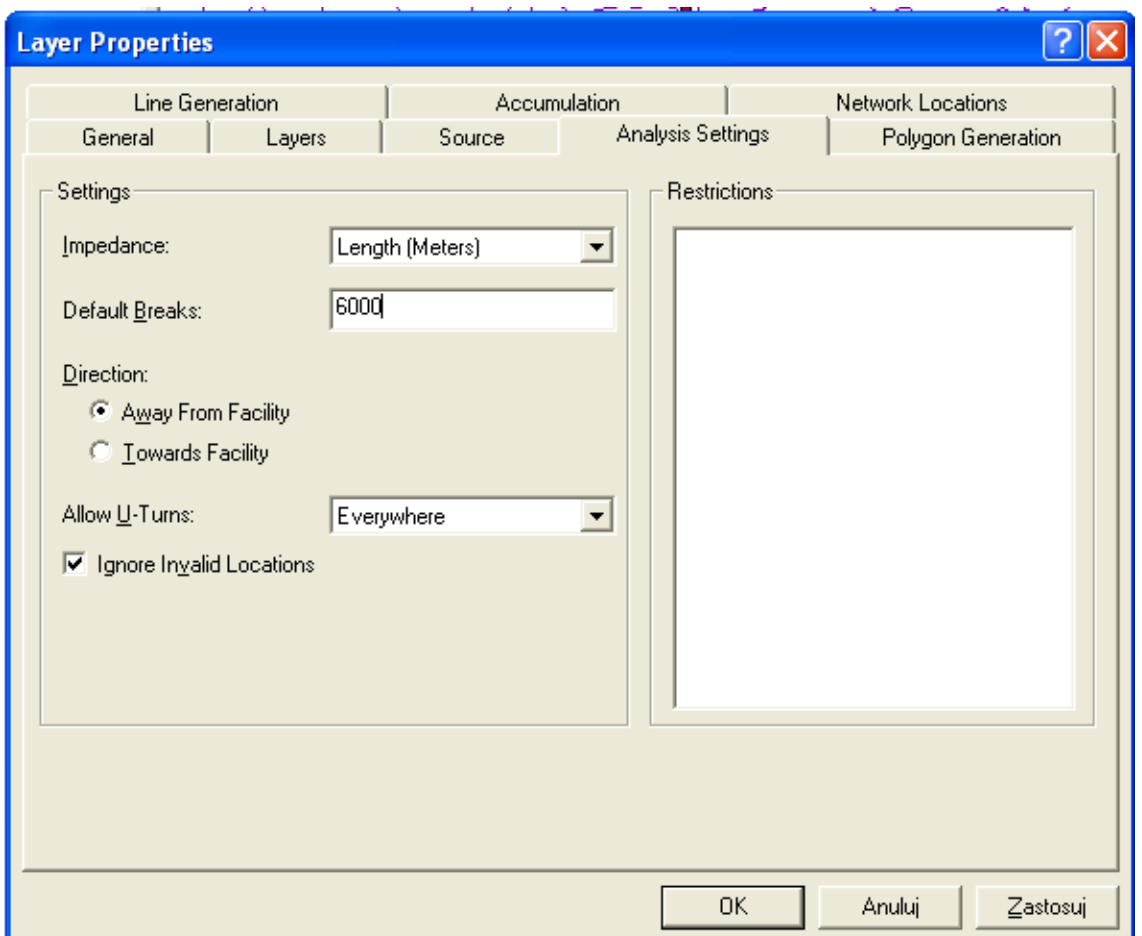

Rysunek 19 Konfiguracja Analysis Settings

*Źródła: opracowanie własne.* 

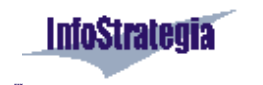

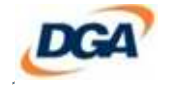

NIZIELSKI & BORYS<br>consulting Spilla

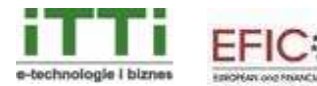

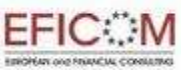

*Strona 18 z 24* 

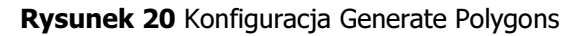

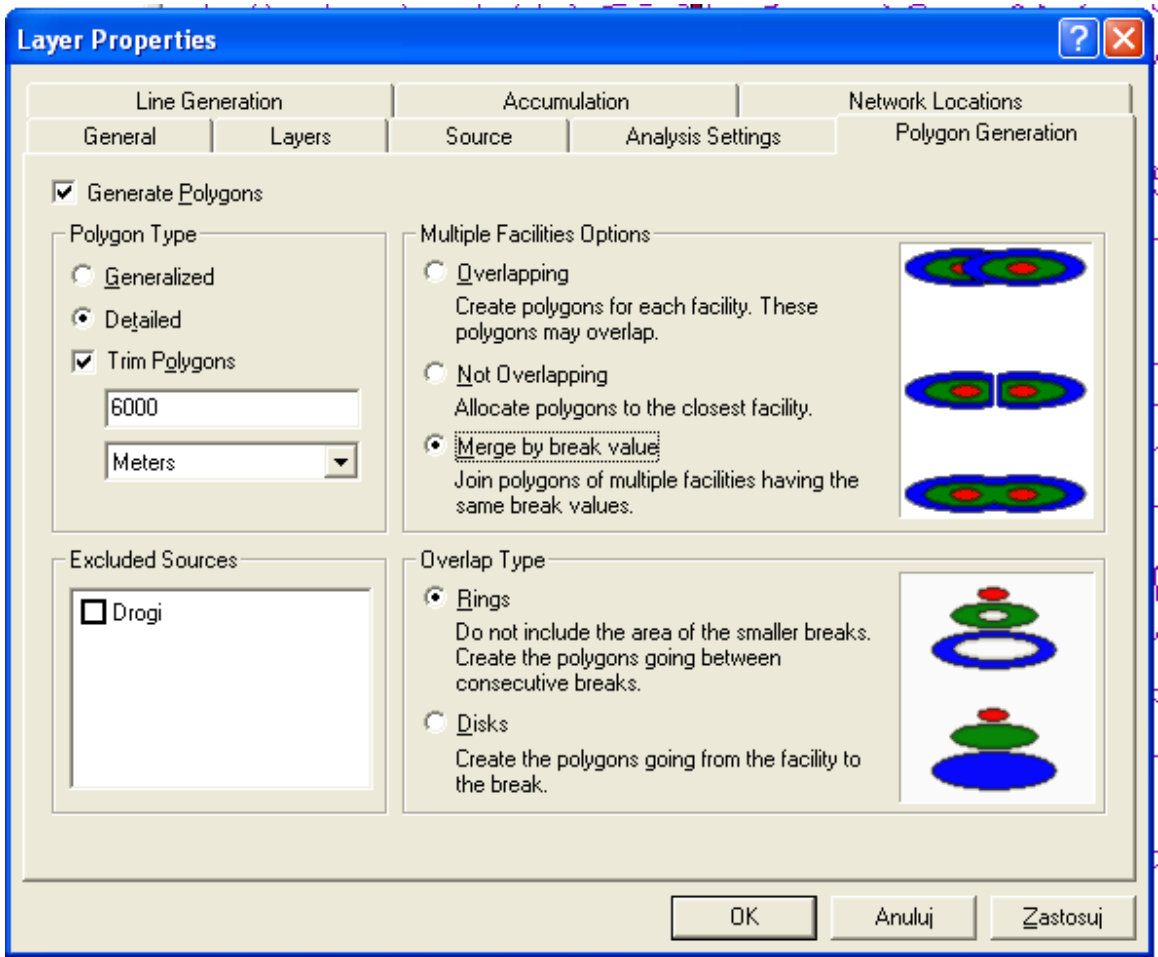

*Źródło: opracowanie własne.* 

# 2.2.5 Ładowanie danych

Ostatnim krokiem przed przeprowadzeniem właściwej analizy jest załadowanie informacji o wybudowanych węzłach. Informacja ta powinna być dostępna w formie warstwy punktów. Można ją przeciągnąć metodą *drag&drop* z aplikacji **ArcCatalog** lub dodać wykorzystując opcję Add Data, oznaczoną ikoną V.

Tak przygotowane dane należy załadować jako Facilities do warstwy analizy. Opcja ładowania danych (Load Locations...) dostępna jest w menu kontekstowym podwarstwy Locations warstwy analizy Service Area. Przedstawia to Rysunek 21.

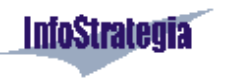

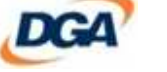

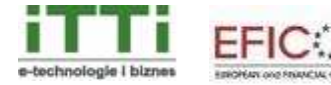

 *Strona 19 z 24* 

Rysunek 21 Ładowanie wybudowanych węzłów

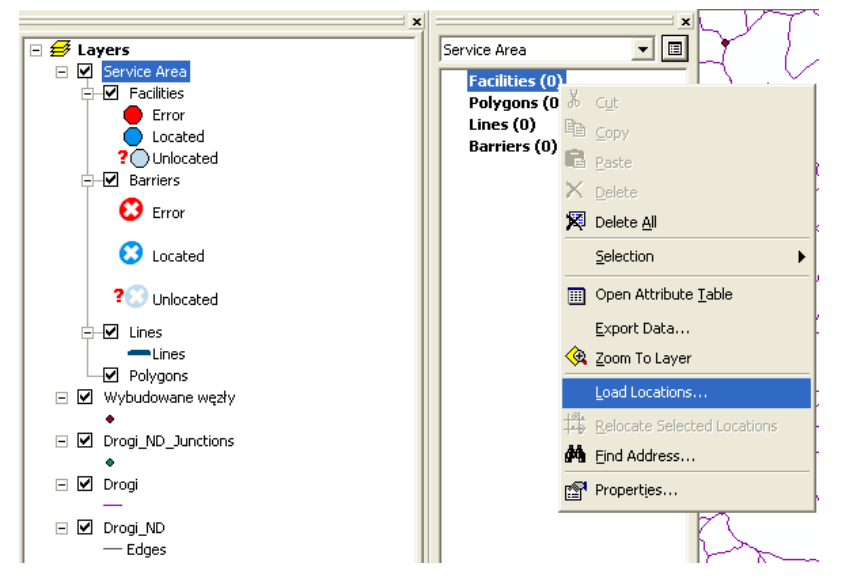

*Źródło: opracowanie własne.* 

Dialog ładowania danych przedstawia Rysunek 22. Po wybraniu odpowiedniej warstwy w polu Load From pozostałe domyślne opcje powinny zostać pozostawione bez zmian.

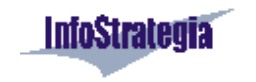

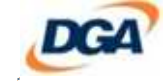

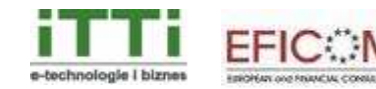

*Strona 20 z 24* 

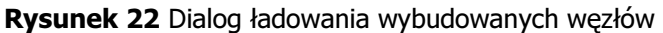

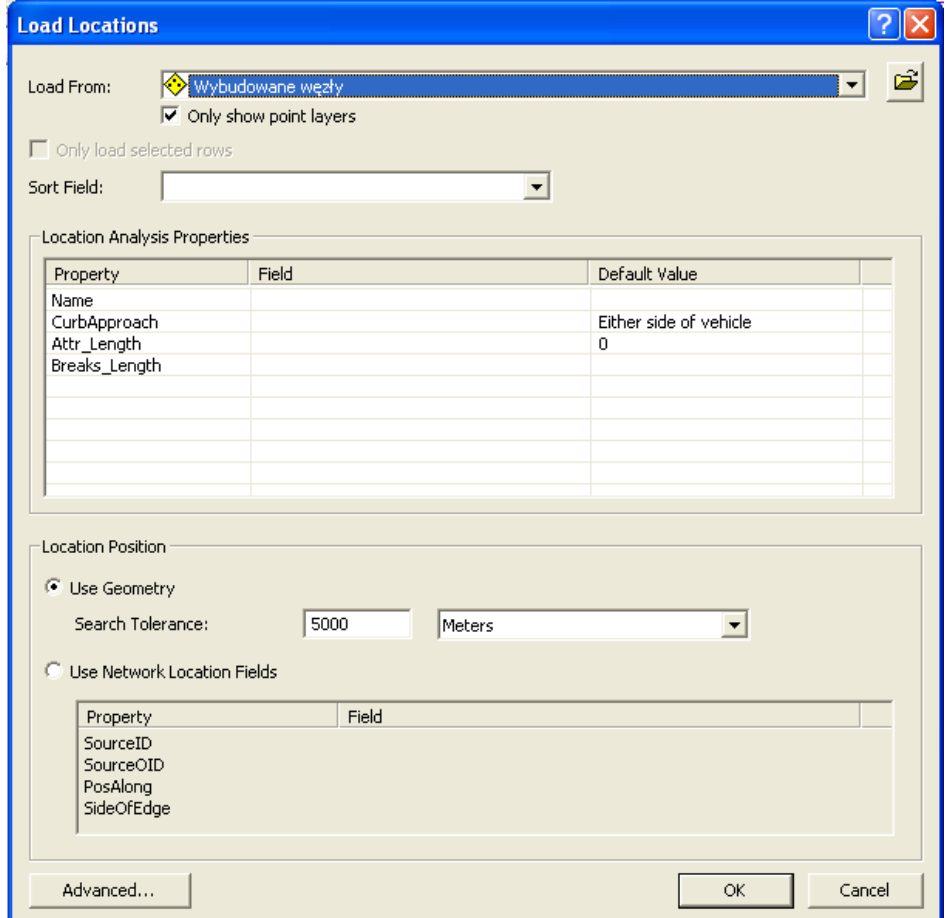

*Źródło: opracowanie własne.* 

Uwaga: Proces ładowania może trwać nawet kilkadziesiąt minut..

#### 2.3 Przeprowadzenie analizy

Przeprowadzenie analizy na prawidłowo przygotowanej warstwie analizy ogranicza się do wybrania opcji Solve znajdującej się w menu kontekstowym warstwy analizy lub w pasku narzędzi Network Analyst. Opcja Solve oznaczona jest ikoną ...

Uwaga: Analiza może zająć nawet kilkanaście godzin dla większej liczby węzłów.

#### 2.4 Przygotowanie wyników

Wynikiem analizy jest wielobok określający pokrycie zapewniane przez wybudowane węzły (przykładowy wynik przedstawia Rysunek 23).

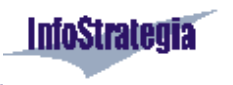

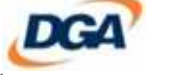

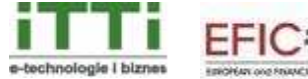

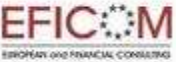

 *Strona 21 z 24* 

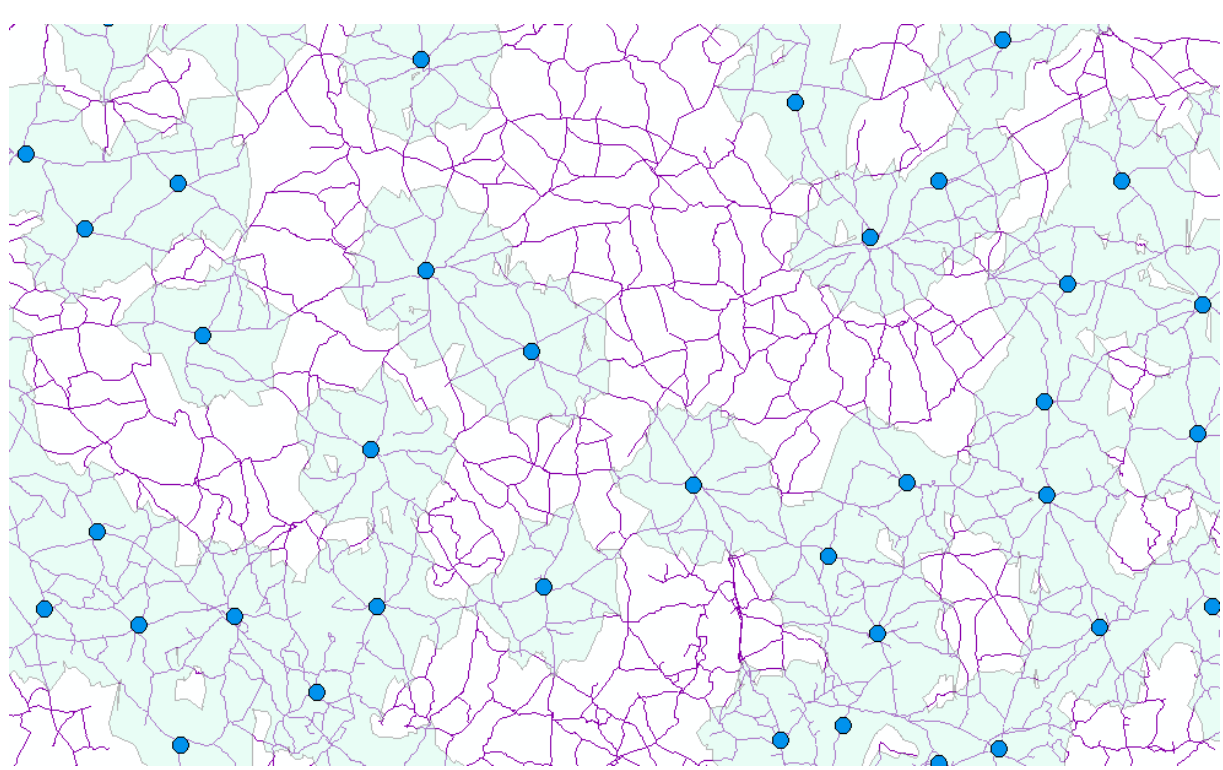

#### Rysunek 23 Przykładowy wynik analizy

*Źródło: opracowanie własne.* 

# 2.4.1 Eksport wyniku

Aby wydobyć wielobok do dalszej analizy należy użyć opcji Export Data dostępnej w menu kontekstowym podwarstwy Polygons (Rysunek 24).

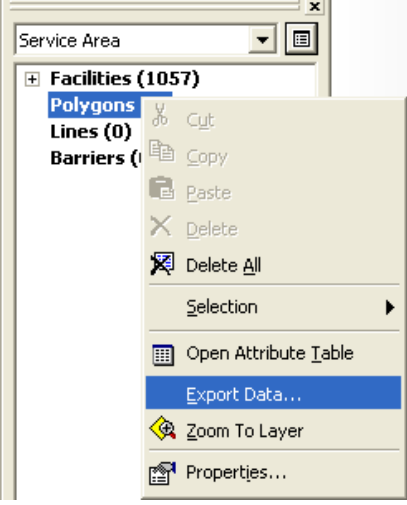

Rysunek 24 Eksport wyniku analizy

*Źródło: opracowanie własne.* 

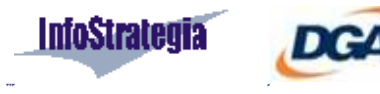

NIZIELSKI & BORYS<br>consulting

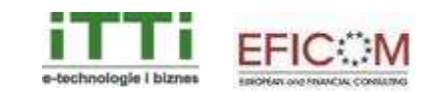

W formularzu eksportu uzupełnić należy pole Output shapefile or feature class ścieżką i nazwą nowo tworzonej warstwy (Rysunek 25).

#### Rysunek 25 Dialog eksportu wyników

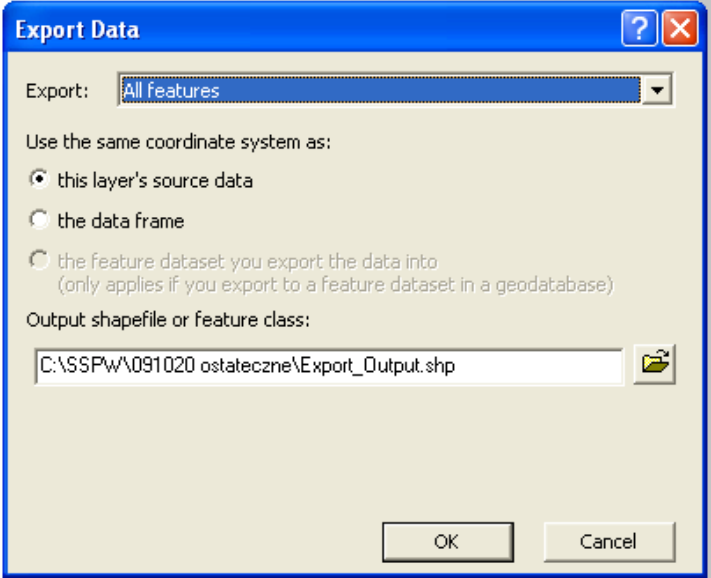

*Źródło: opracowanie własne.* 

#### 2.4.2 Obliczanie wskaźnika

Aby obliczyć wskaźnik pokrycia danego obszaru zasięgiem wybudowanych wezłów sieci SSPW dostępne muszą być dwie informacje: powierzchnia całkowita danego obszaru oraz powierzchnia zasięgu na danym obszarze.

#### Obliczanie powierzchni obszaru

Aby dodać kolumnę zawierającą informację o powierzchni danego obszaru (gminy, powiatu, województwa) należy użyć narzędzia Add Field (narzędzia ArcGis znajdują się w ArcToolbox,

oznaczonym ikoną <sup>35</sup>). Następnie należy wybrać warstwę, do której dodawana będzie kolumna (pole *Input table*), określić nazwę nowej kolumny (pole *Field Name*) oraz wybrać jej typ (pole Field Type). Prawidłowe wypełnienie dialogu tworzenia kolumny przedstawia Rysunek 26.

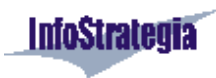

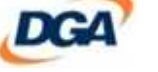

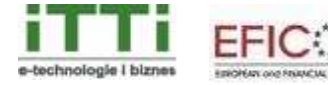

 *Strona 23 z 24* 

#### Rysunek 26 Dialog tworzenia nowej kolumny

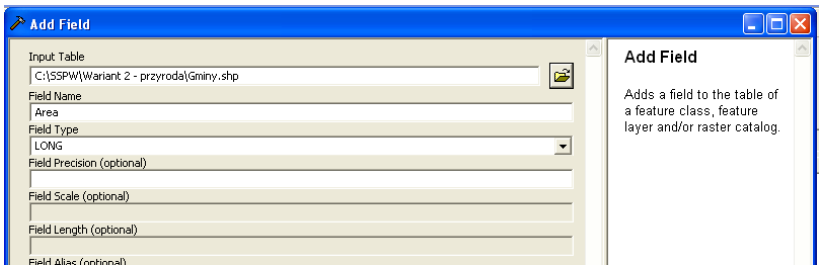

*Źródło: opracowanie własne.* 

Aby wypełnić kolumnę danymi należy skorzystać z narzędzia Calculate Field. Pola formularza należy wypełnić zgodnie ze wzorem przedstawionym na Rysunek 27.

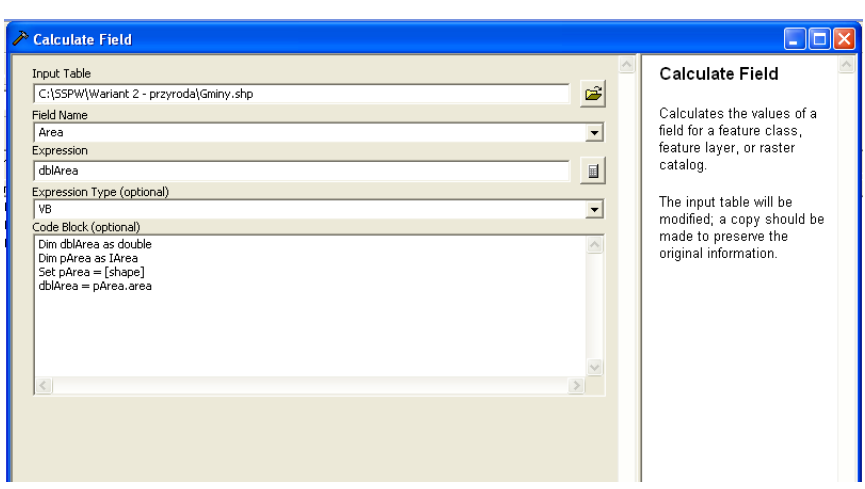

Rysunek 27 Dialog obliczania wartości kolumny

*Źródło: opracowanie własne.* 

#### Obliczanie przecięcia obszaru pokrycia

Aby z warstwy wyeksportowanego wyniku uzyskać informację o pokryciu danego obszaru, należy wyznaczyć tzw. przecięcie warstw wyniku i danej warstwy. Służy do tego narzędzie *Intersect* dostępne w ArcToolbox. Wypełnić należy następujące pola:

- Features warstwy, dla których obliczane będzie przecięcie
- Output Feature Class warstwa, która zawierać będzie wynik

Przykład wypełnienia formularza przedstawia Rysunek 28.

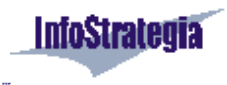

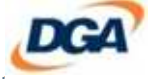

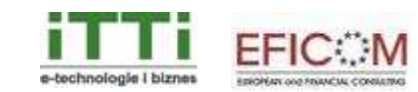

Rysunek 28 Obliczanie przecięcia warstw

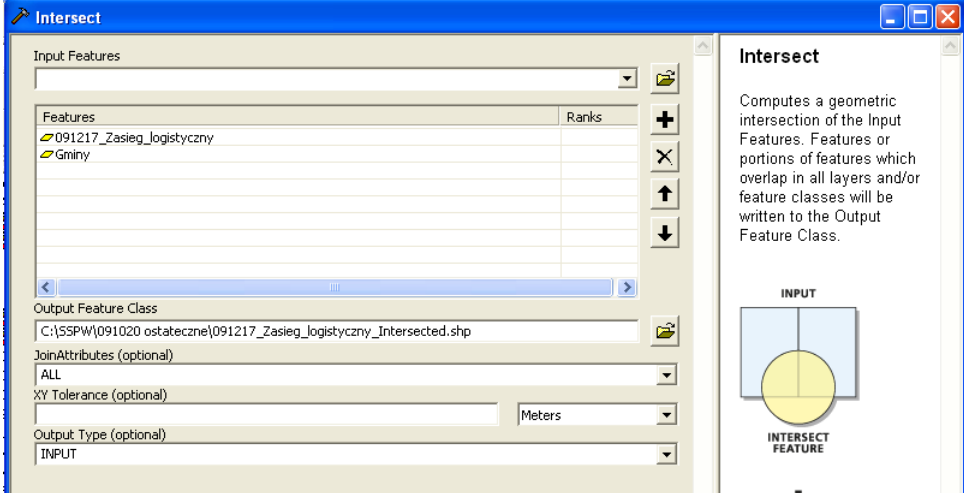

*Źródło: opracowanie własne.* 

# Obliczanie wskaźnika

Dla warstwy powstałej w wyniku wykonania poprzedniego akapitu, należy obliczyć powierzchnię pokrycia tak samo, jak w rozdziale "Obliczanie powierzchni obszaru".

Wartością wskaźnika (W<sub>sk</sub>) dla danego obszaru będzie iloraz powierzchni pokrycia (P<sub>pokr</sub>) i powierzchni całkowitej danego obszaru (P<sub>całk</sub>) pomnożony przez 100%.

$$
\mathit{Wsk}~= \frac{\mathit{Ppokr}}{\mathit{Pcalk}}*100\%
$$

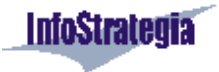

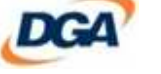

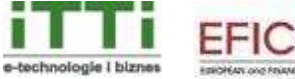

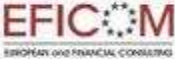